## SIGEP Online

PASSO A PASSO MARCAÇÃO DE FÉRIAS:

1 – Acessando o Sistema:

1.1 – Através da Intranet [\(http://novaintranet.trt6.jus.br/\)](http://novaintranet.trt6.jus.br/), clicar no ícone do SIGEP Online (1) - no canto superior direito da página - e, em seguida, clicar no link "[Acesso ao Sistema](https://apps3.trt6.jus.br/sigep-online/online/login.do?acao=autenticarServidor)" (2) - Figura 1.

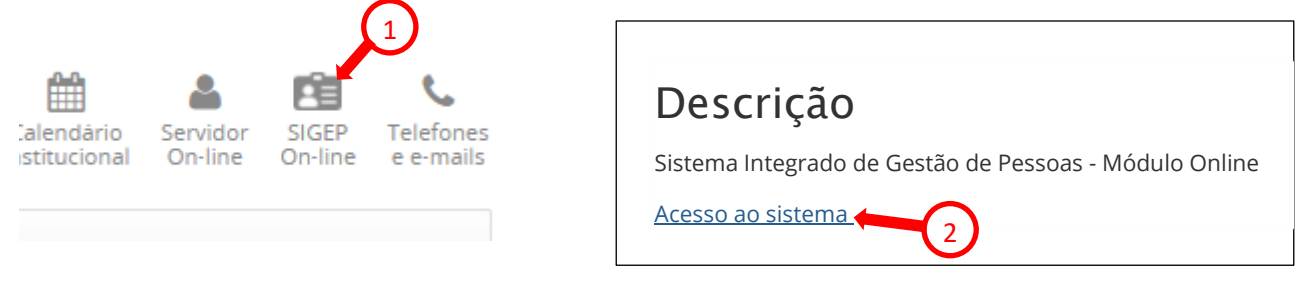

#### **Figura 1**

Também é possível acessar o SIGEP Online pelo menu Sistemas/Outros Sistemas/SIGEP Online ou pelo endereço:<https://apps3.trt6.jus.br/sigep-online/online/login.do?acao=autenticarServidor>

1.2 – Será apresentada a tela de login, conforme mostrado na Figura 2. Informar o login e senha da rede.

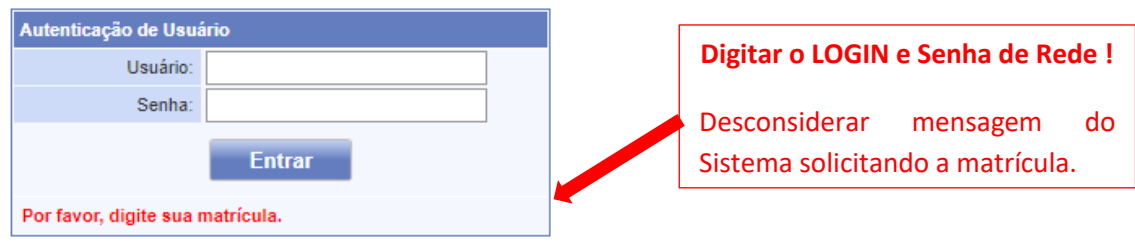

**Figura 2**

# 2 – Marcando período(s) de férias:

2.1 – Acessar o item de menu "Serviços ao Magistrado/Servidor>>Férias>>Marcação", conforme mostrado na Figura 3.

\_\_\_\_\_\_\_\_\_\_\_\_\_\_\_\_\_\_\_\_\_\_\_\_\_\_\_\_\_\_\_\_\_\_\_\_\_\_\_\_\_\_\_\_\_\_\_\_\_\_\_\_\_\_\_\_\_\_\_\_\_\_\_\_\_\_\_\_\_\_\_\_\_\_\_\_\_\_\_\_\_\_\_\_\_\_\_\_\_\_\_\_\_\_\_\_\_\_\_\_\_\_\_\_\_\_\_\_\_\_\_\_\_\_\_\_\_\_\_\_\_\_\_\_\_\_

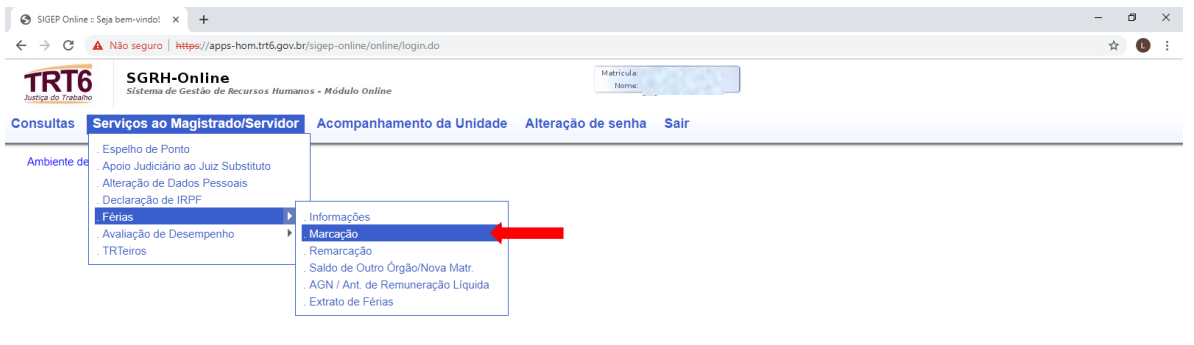

### **Figura 3**

Caso haja mais de um período acumulados, será necessário escolher o exercício para a marcação de férias:

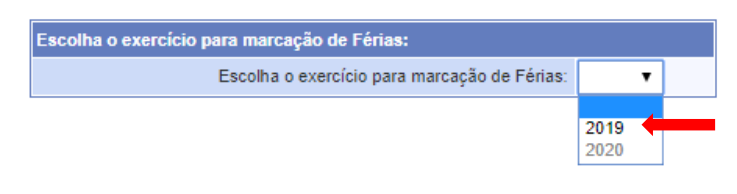

**Figura 4**

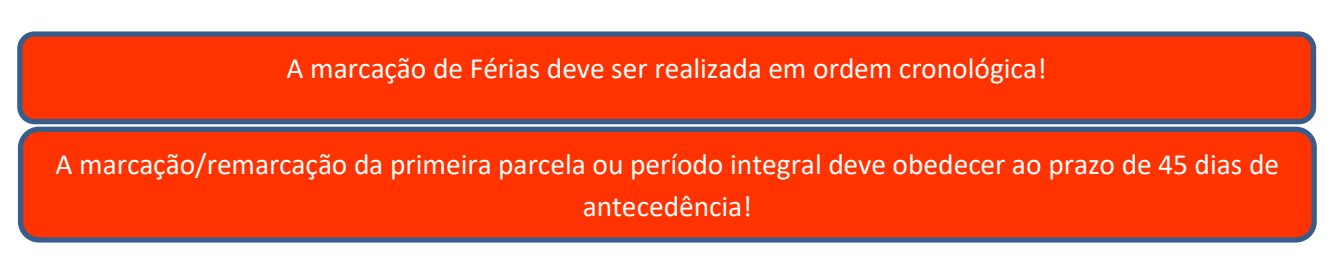

# 2.2.1- Marcação de período integral

# Clicar no campo "Início" da parcela 1.

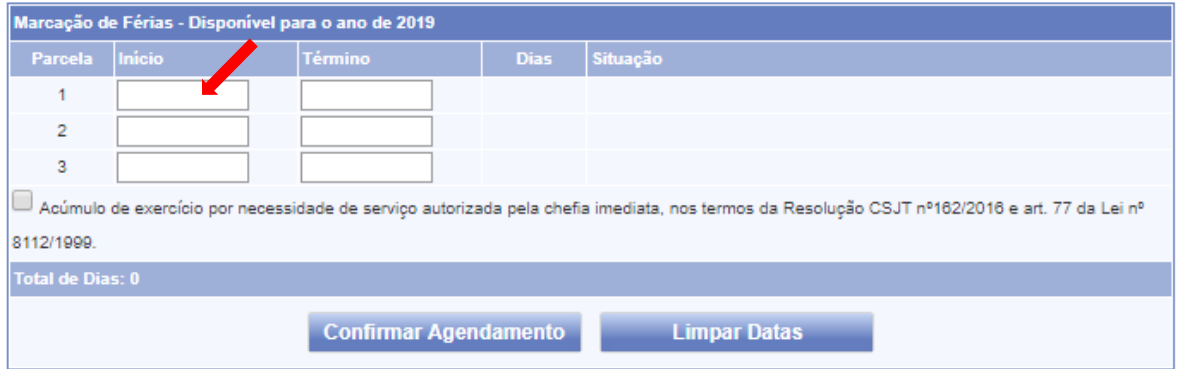

## **Figura 5**

Digite a data de início ou selecione a data no calendário que foi exibido, conforme mostrado na Figura 6.

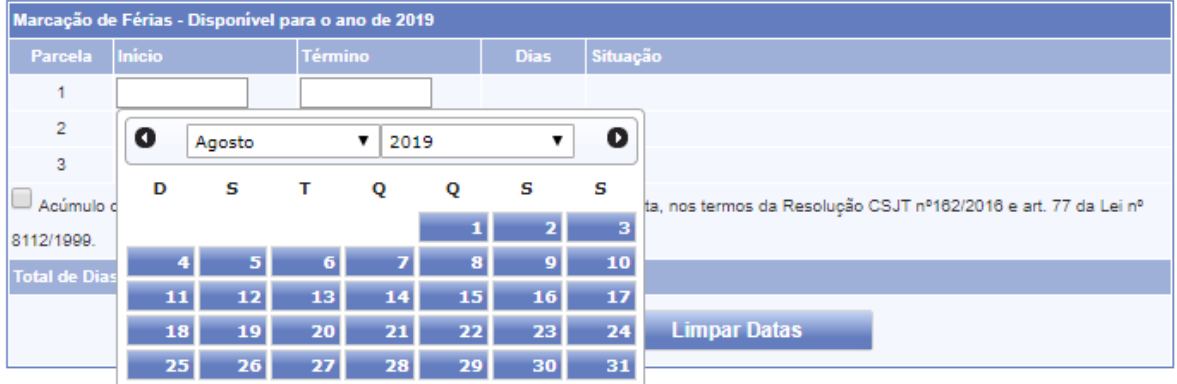

## **Figura 6**

O sistema calcula automaticamente a data de término das férias, conforme mostrado na Figura 7.

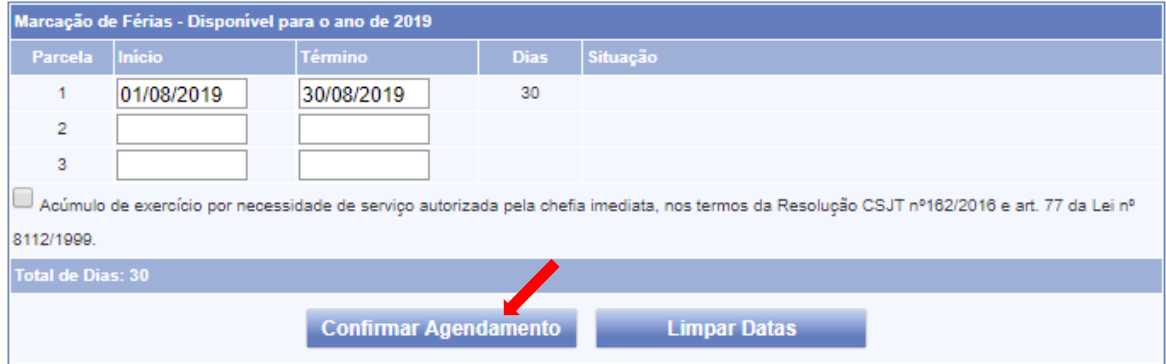

## **Figura 7**

Clique no botão "Confirmar Agendamento".

Se a marcação das férias tiver sido bem sucedida, o Sistema exibirá as mensagens "Marcação gravada com sucesso" e "Aguardando autorização da chefia", conforme mostrado na Figura 8.

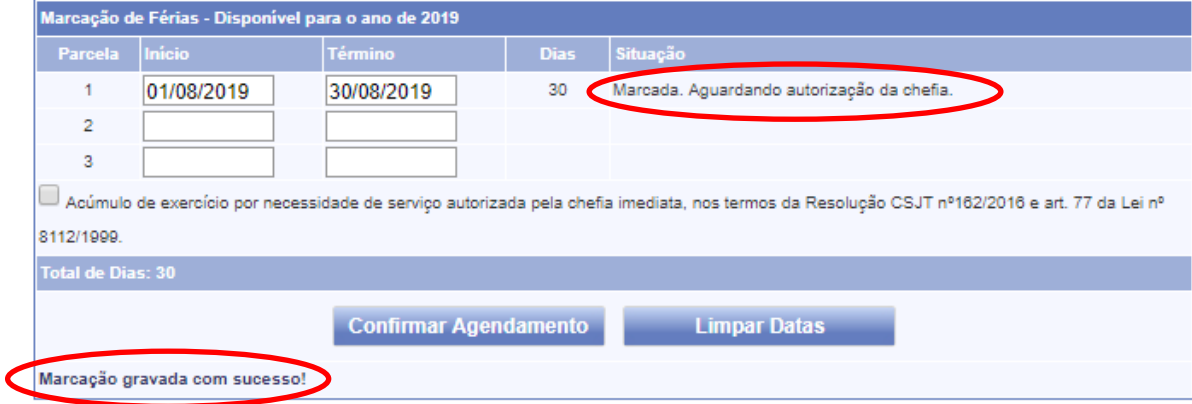

### **Figura 8**

Observação 1: Os períodos marcados somente têm validade após autorização do responsável pela unidade. Para alterar períodos já agendados e ainda não autorizados pelo responsável pela unidade, basta alterar os períodos e clicar em "Confirmar Agendamento".

Observação 2: As férias devem ser fruídas no ano correspondente ao ano de referência. A marcação para o ano seguinte ao da referência deve ser feita marcando a opção "Acúmulo de exercício por necessidade de serviço autorizada pela chefia imediata, nos termos da Resolução CSJT nº162/2016 e art. 77 da Lei nº 8112/1999." (Figura 9).

\_\_\_\_\_\_\_\_\_\_\_\_\_\_\_\_\_\_\_\_\_\_\_\_\_\_\_\_\_\_\_\_\_\_\_\_\_\_\_\_\_\_\_\_\_\_\_\_\_\_\_\_\_\_\_\_\_\_\_\_\_\_\_\_\_\_\_\_\_\_\_\_\_\_\_\_\_\_\_\_\_\_\_\_\_\_\_\_\_\_\_\_\_\_\_\_\_\_\_\_\_\_\_\_\_\_\_\_\_\_\_\_\_\_\_\_\_\_\_\_\_\_\_\_\_\_

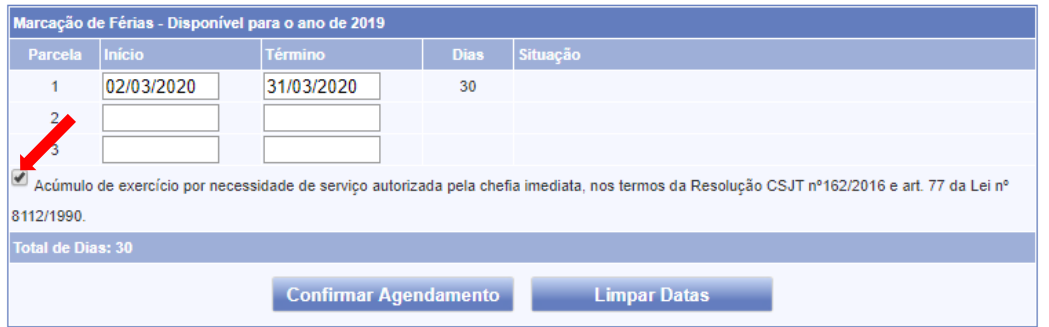

#### **Figura 9**

# 2.2.2- Marcação de férias parceladas

As férias podem ser parceladas em até 3 períodos, com intervalo mínimo de 15 dias entre uma parcela e outra. O período mínimo de uma parcela é de 5 dias.

Clicar no campo "Início" da parcela 1.

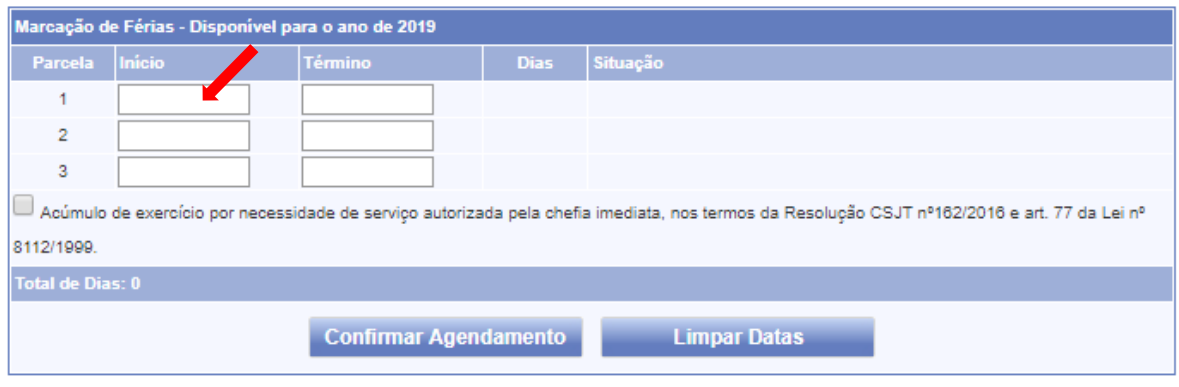

**Figura 10**

Digite a data de início ou selecione a data no calendário que foi exibido, conforme mostrado na Figura 11.

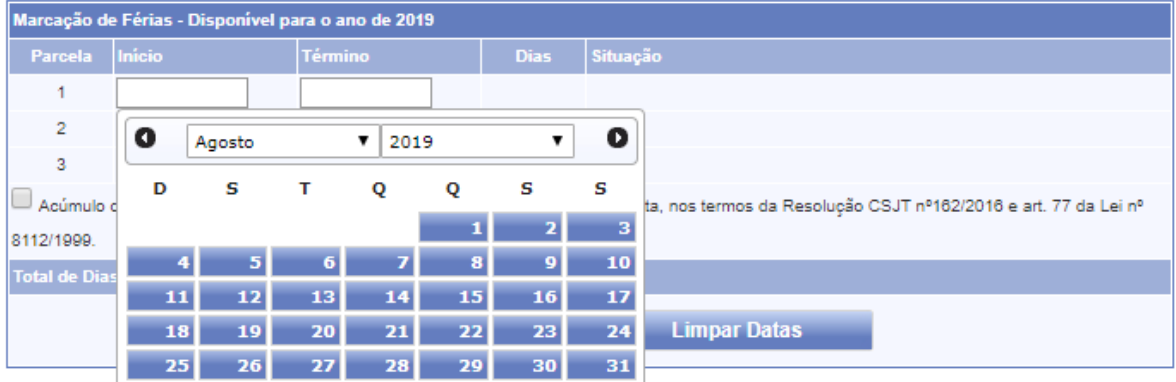

## **Figura 11**

O Sistema automaticamente calcula a data de término, como se as férias fossem integrais, conforme mostrado na Figura 12.

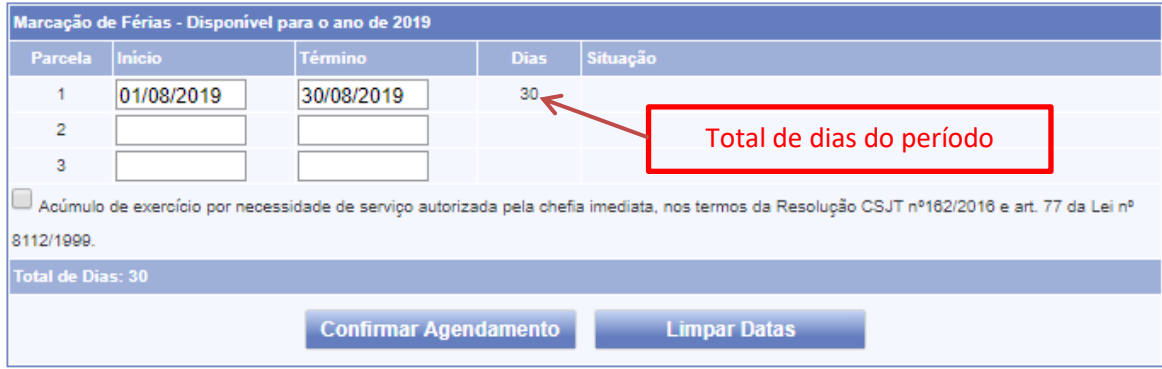

## **Figura 12**

Altere o campo "Término" para a data desejada, conforme mostrado na Figura 13.

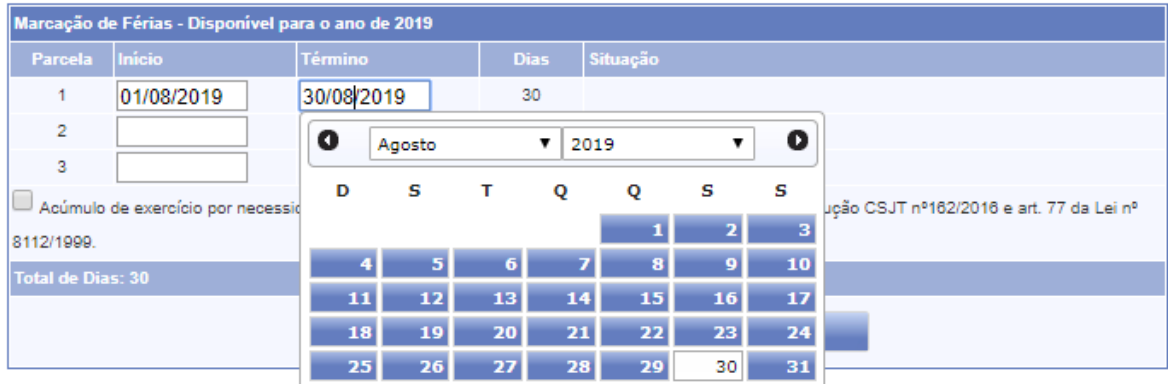

**Figura 13**

O Sistema calcula o número de dias do período, conforme mostrado na Figura 14.

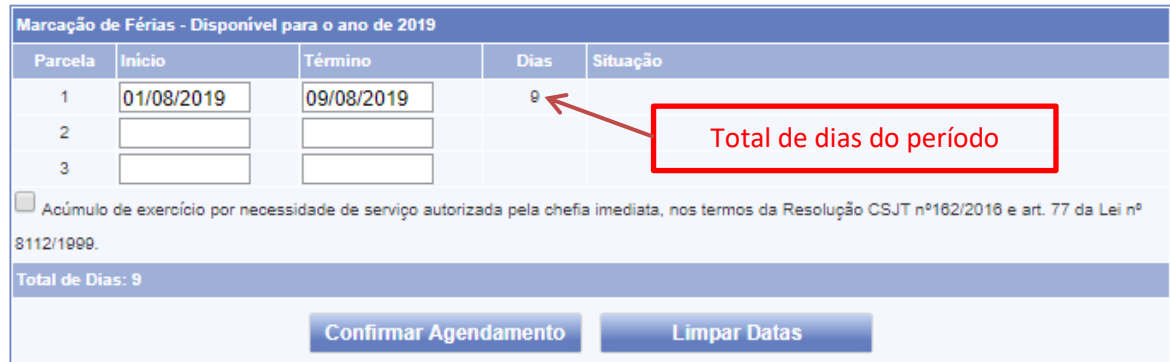

### **Figura 14**

Proceda da mesma forma para a marcação das etapas restantes (Figura 15).

A soma dos períodos deve perfazer exatamente 30 dias !

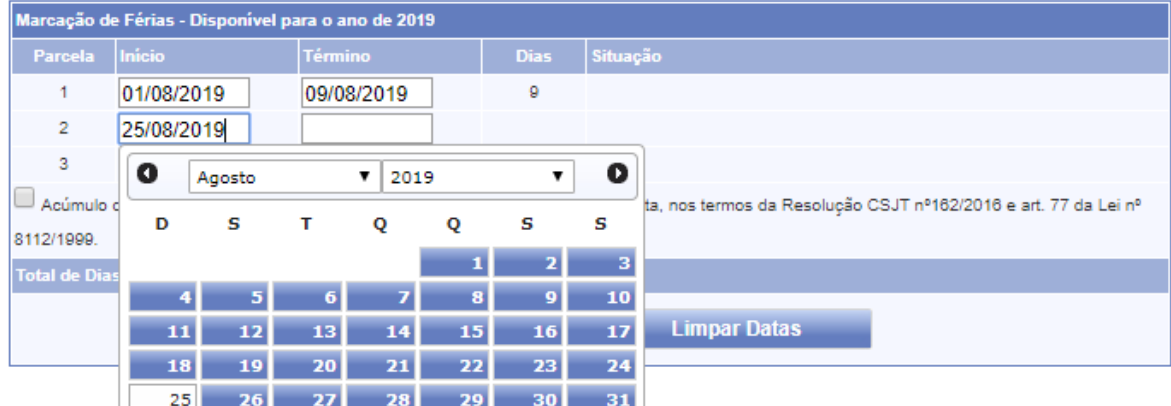

## **Figura 15**

Observação: Ao clicar na data de início da próxima parcela, o Sistema indicará a data a partir da qual poderá ser marcada aquela parcela, obedecendo ao intervalo regulamentar de 15 dias entre as parcelas.

Altere os campos "Início" e "Término" para as datas desejadas e, para finalizar, clique em "Confirmar Agendamento", conforme mostrado na Figura 16.

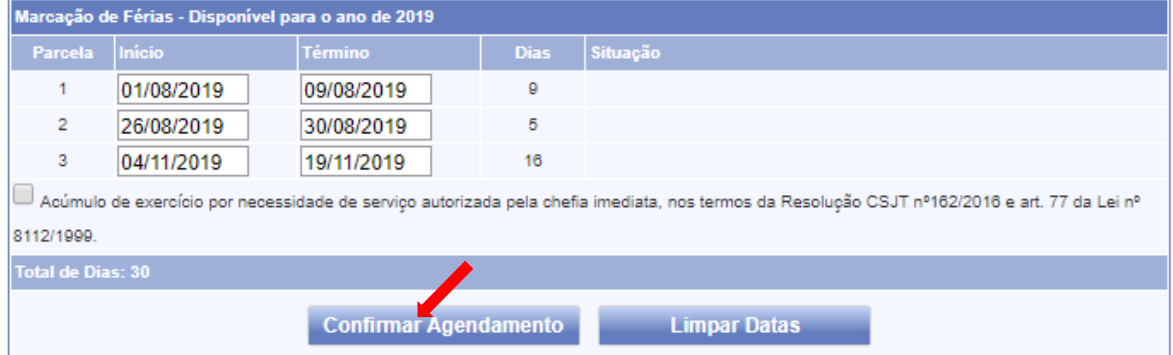

## **Figura 16**

Se a marcação das férias tiver sido bem sucedida, o Sistema exibirá as mensagens "Marcação gravada com sucesso" e "Aguardando autorização da chefia", conforme mostrado na Figura 17.

\_\_\_\_\_\_\_\_\_\_\_\_\_\_\_\_\_\_\_\_\_\_\_\_\_\_\_\_\_\_\_\_\_\_\_\_\_\_\_\_\_\_\_\_\_\_\_\_\_\_\_\_\_\_\_\_\_\_\_\_\_\_\_\_\_\_\_\_\_\_\_\_\_\_\_\_\_\_\_\_\_\_\_\_\_\_\_\_\_\_\_\_\_\_\_\_\_\_\_\_\_\_\_\_\_\_\_\_\_\_\_\_\_\_\_\_\_\_\_\_\_\_\_\_\_\_

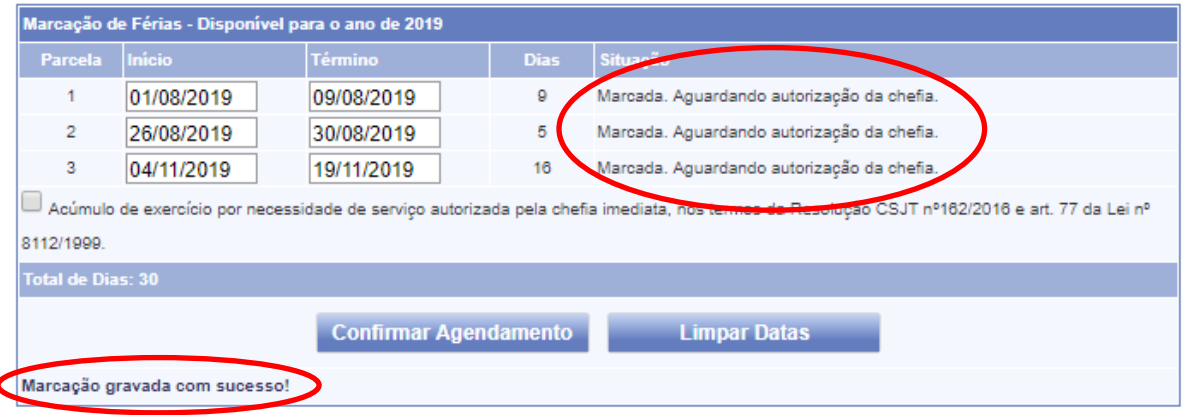

### **Figura 17**

Observação 1: Os períodos marcados somente têm validade após autorização do responsável pela unidade. Para alterar períodos já agendados e ainda não autorizados pelo responsável pela unidade, basta alterar os períodos e clicar em "Confirmar Agendamento".

Observação 2: As férias devem ser fruídas no ano correspondente ao ano de referência. A marcação para o ano seguinte ao da referência deve ser feita marcando a opção "Acúmulo de exercício por necessidade de serviço autorizada pela chefia imediata, nos termos da Resolução CSJT nº162/2016 e art. 77 da Lei nº 8112/1999." (Figura 18).

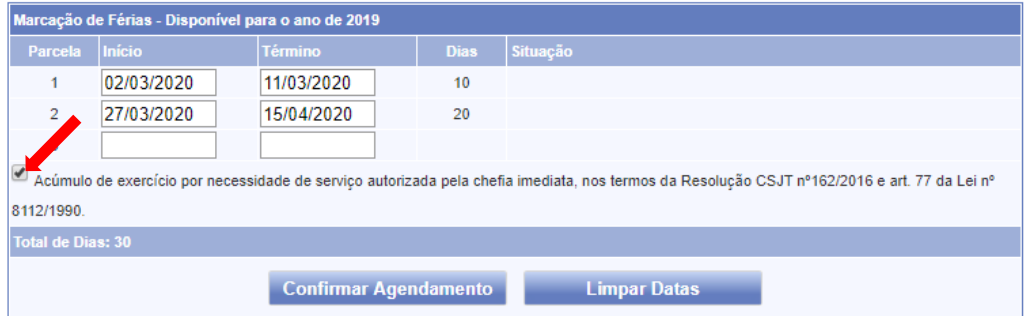

**Figura 18**

# **Adiantamento da Gratificação Natalina e de Remuneração:**

Após a marcação do período de férias o(a) servidor(a) deve, se for de sua vontade, requisitar essas antecipações, através da opção "Serviços ao Magistrado/Servidor>>Férias>>AGN/Ant. de Remuneração Líquida" (Ver Tutorial: **[Solicitação de Antecipação Gratificação Natalina/Remuneração](http://novaintranet.trt6.jus.br/sites/default/files/files/02_-_sigep_online_-_ferias-antecipacao_13o-remuneracao.pdf)**).